用友T+客户端登录时要进行注册连接操作, 连接过程可能由于各种原因导致连接失 败,如下分析几种典型连接失败的原因和解决方案。

问:用友T+客户端双击后提示:不能登录到服务器[UFIDA]:failed:不能得到服务器 。或者选择服务器后提示:不能连接到服务器,可能是:没有安装用友产品或数据服 务没有启动。

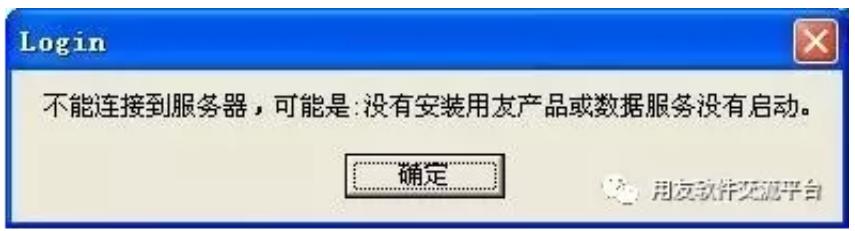

图:选择服务器

分析:导致此问题现象原因比较复杂,需要逐步分析问题原因,先分析服务器环境 是否正常,然后再分析客户端环境,各分析操作详见一下说明,可以根据实际情况 选择相应的解决方案。

服务器环境分析流程如下:

1. 系统管理能否打开

2. 服务能否正常运行

3. 用友通能不能正常注册登录

客户端环境分析流程如下:

1. 网络连接是否正常

2. 计算机名称及注册表配置是否正确

3. 服务器防火墙或端口设置

4. HOSTS文件设置

#### 5. ODBC数据源连接测试

# 6. 操作:和数据库补丁以及产品补丁

服务器环境分析流程如下:

**情况一:**

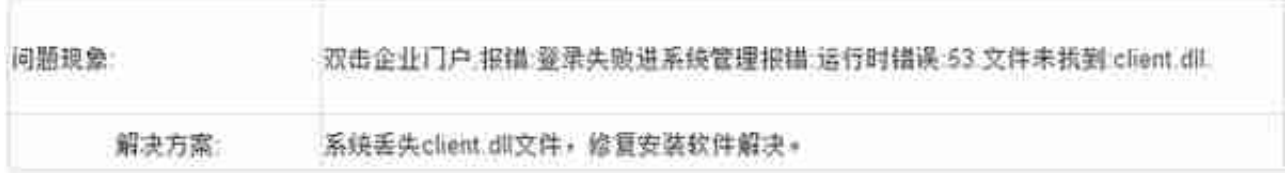

### 2、服务能否正常运行

在服务器端检查服务是否启动。步骤为:控制面板——管理工具——服务,找到用 友通和sql的服务,如果服务没有启动,手工启动即可。如果不能正常启动服务,可 以用下面的方案解决:

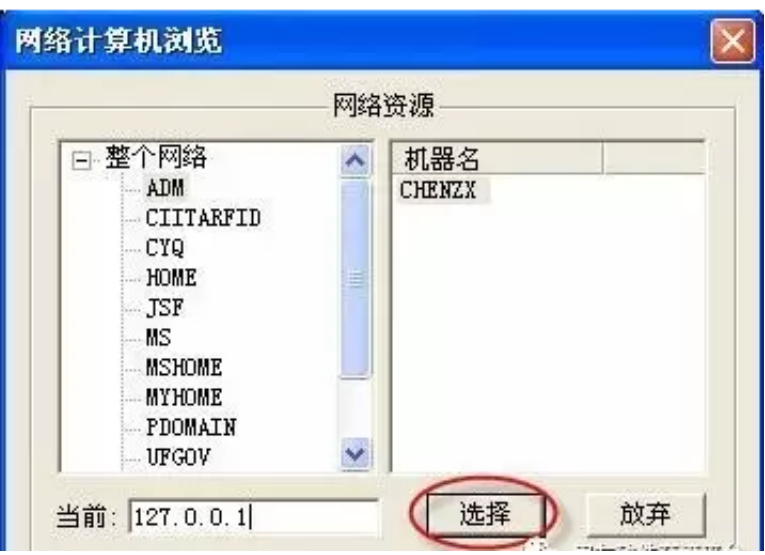

客户端环境分析流程如下:

## 1、检查网络连接是否正常

在开始运行里输入cmd,回车后进入dos窗口,再输入命令"ping IP"地址(IP代表服务器端的IP地址),检查客户端能否ping通服务器。

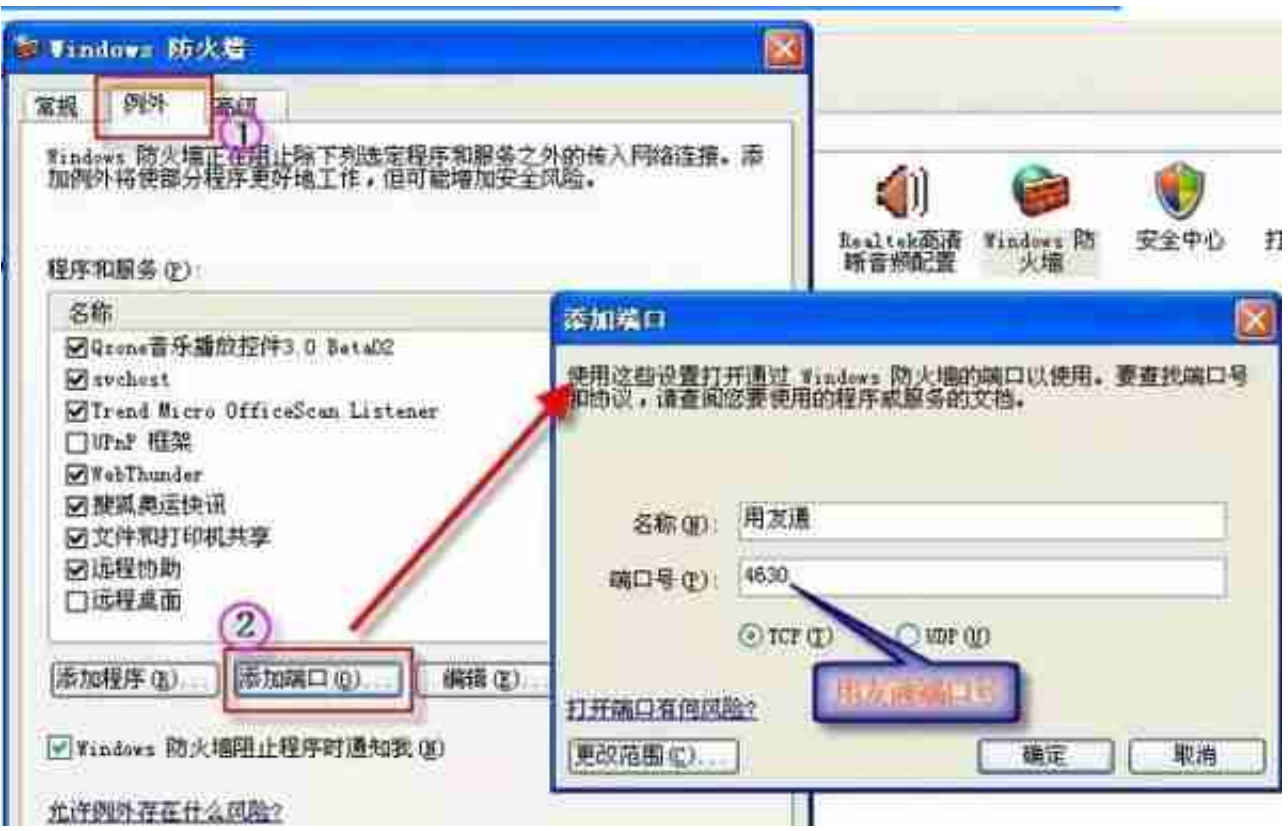

还有杀毒软件也会导致客户端连接不上服务器,也同样可以通过关闭杀毒软件或者 开通端口来解决。具体步骤如下(以瑞星杀毒软件为例,其他杀毒软件可以参考其 说明):

方法一、设置瑞星个人防火墙的安全级别为低,如图:

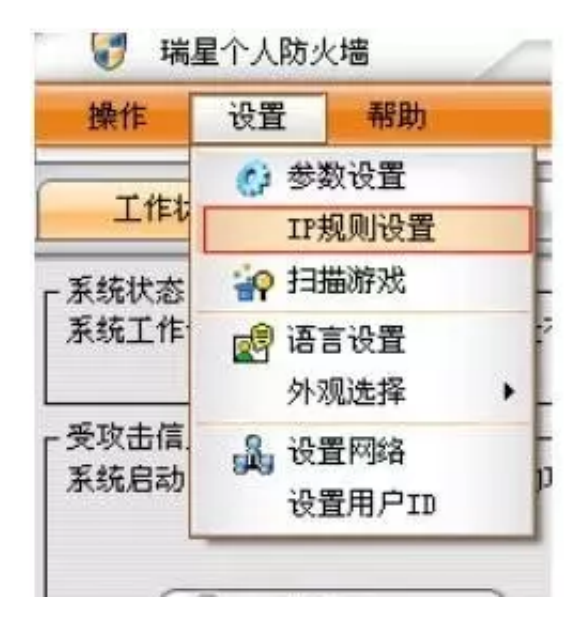

**(第1步)**

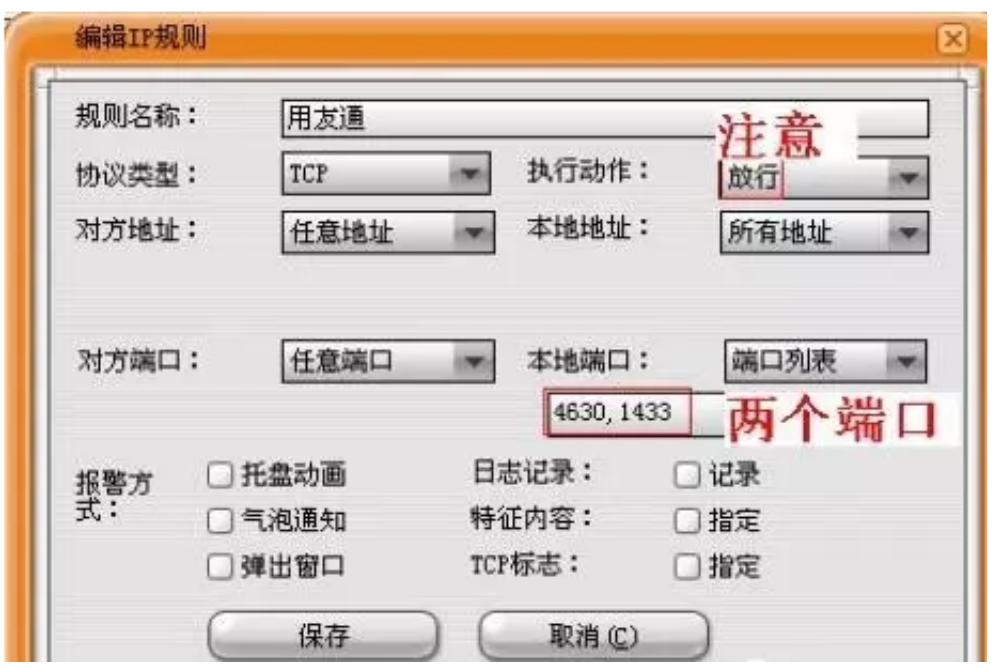

**请点击此处输入图片描述**

注: 用友通的端口为4630, SQL数据库的默认端口为1433

在dos窗口下,可以使用netstat -a -n 命令查看端口开放情况,状态listening表示开放

用telnet IP 端口号命令查看端口连接情况

4、HOSTS文件设置

hosts文件位于C:\Widows\System32\Drvers\Etc中,也可以用windows自带的查 找功能搜索找到hosts文件,Hosts文件文一般有如下面的基本内容

# Copyright (c) 1993-1999 Microsoft Corp.

……

# 38.25.63.10 x.acme.com # x client host

127.0.0.1 localhost

我们在这后面再增加一行形如IP Host

#### **智行理财网** 用友通数据库(用友erp数据库)

name(主机名)即可,注意:IP地址要放在每段的最前面,映射的Host name(主机名)在IP后面,中间用空格分隔。

5、ODBC数据源连接测试

①开始——设置——控制面板——管理工具——数据源(ODBC);

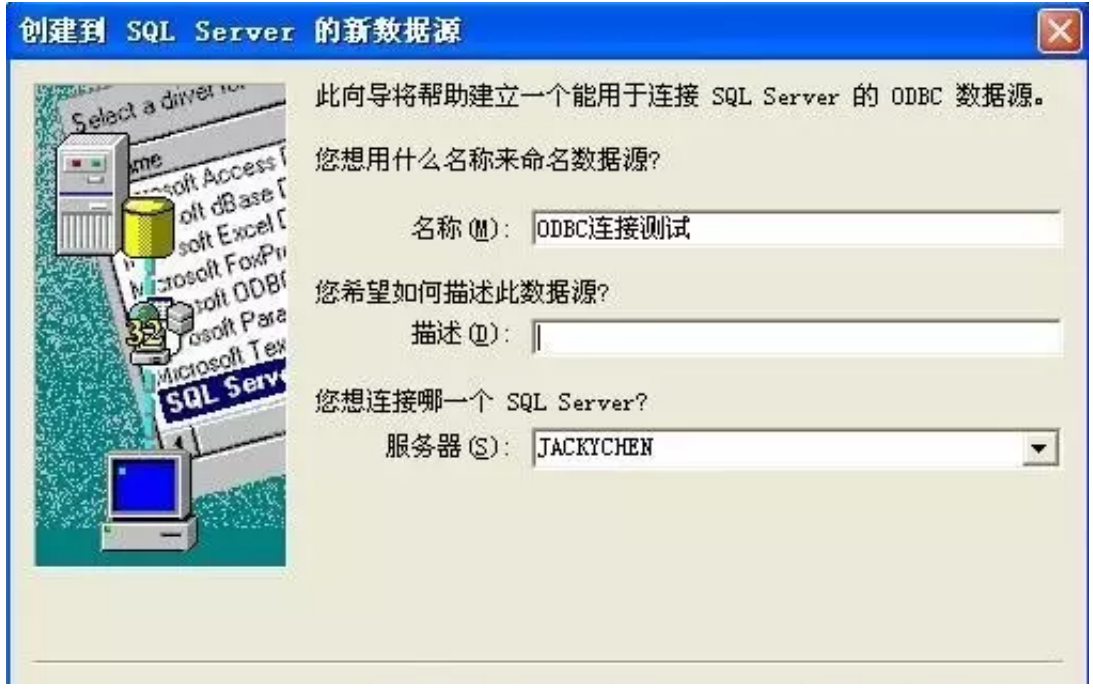

③选择"使用用户输入登陆ID和密码的SQL Server验证";

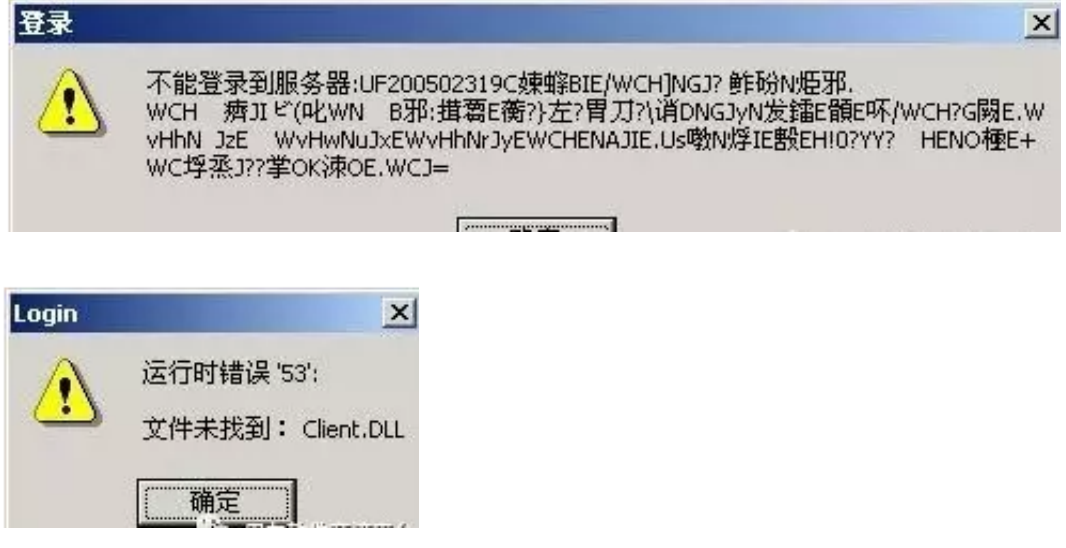

选择确定后提示:运行时错误 '440':Automation 错误

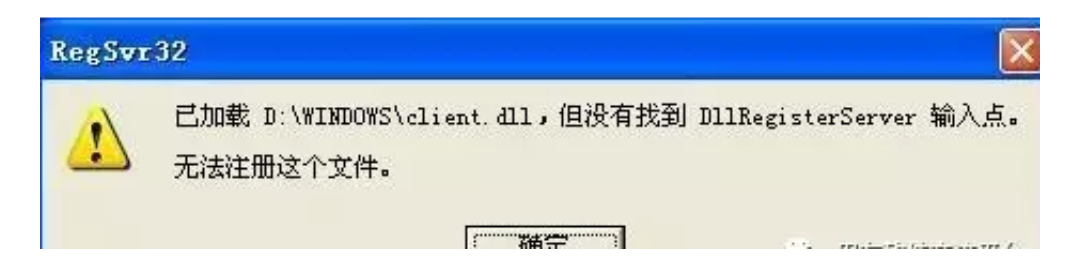

【问】打开系统管理点注册后提示:不能登录到服务器:用友通-UFIDAfailed:不能发送请求。

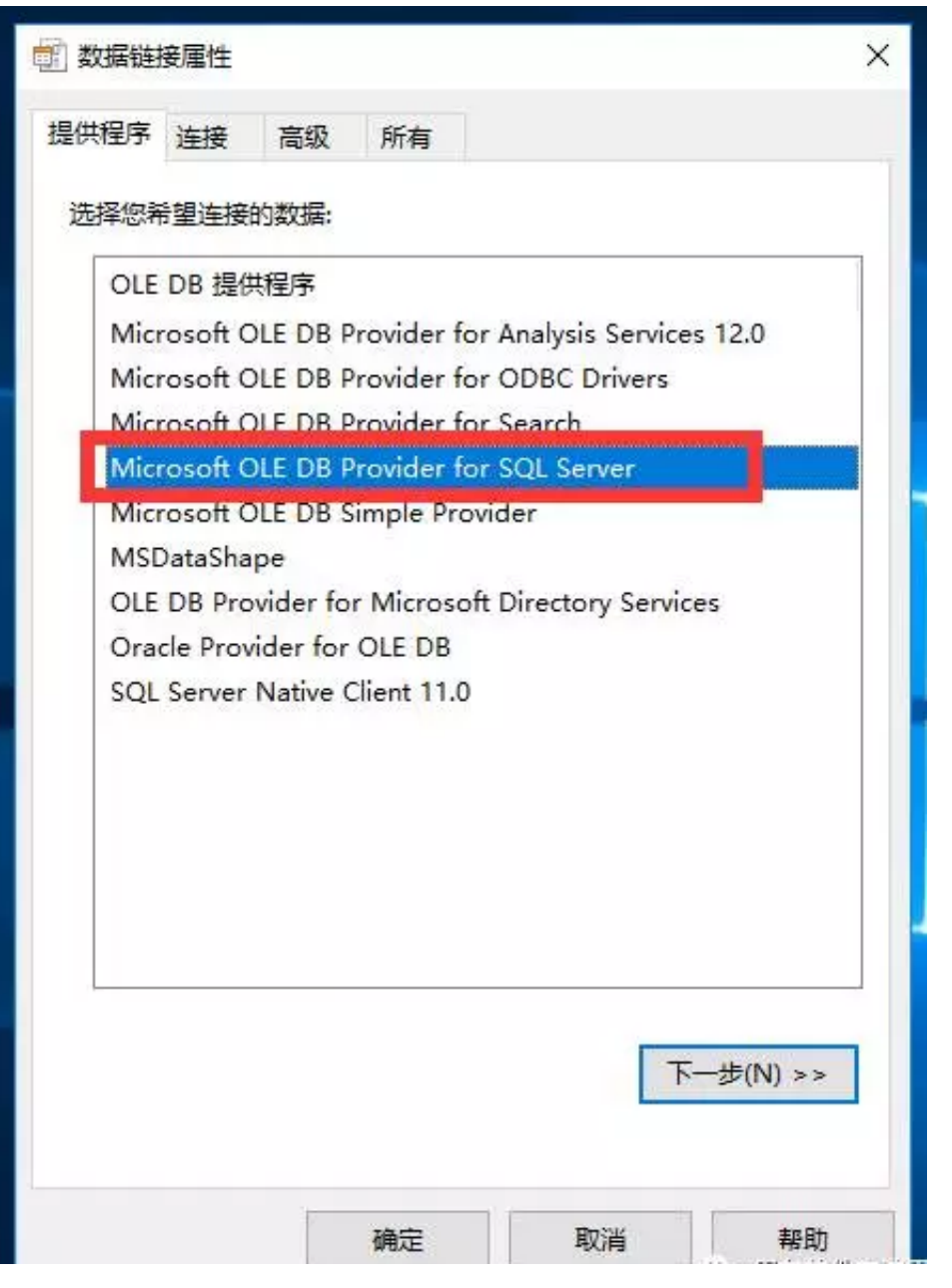

三:输入服务器IP地址或服务名,点击测试连接,测试是否可以连接到服务器数据 库。